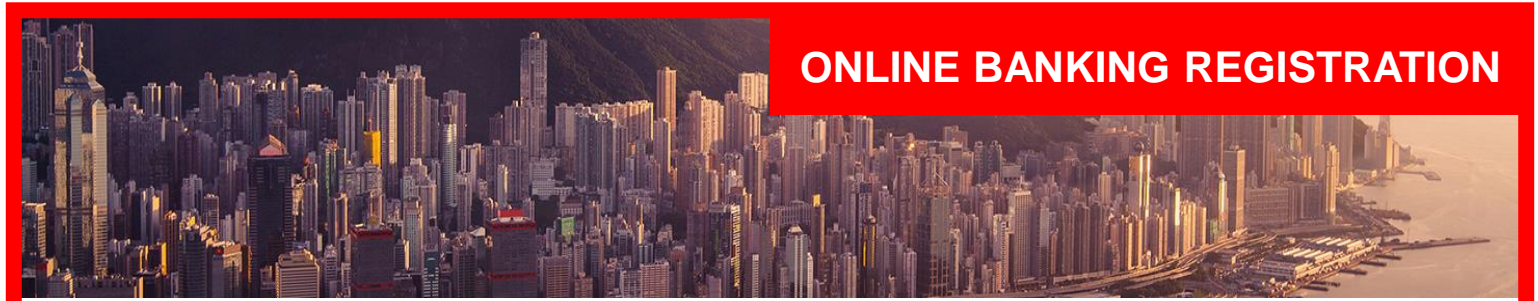

#### **Introduction**

This guide details the steps that a new Online Banking customer will undertake to register for, order and activate a Security Key for the first time.

As part of the registration process, all users must be verified with a 'secret' that is shared between the bank and the customer. It can be verified via a Debit Card PIN or a Phone Banking PIN.

#### **REGISTRATION**

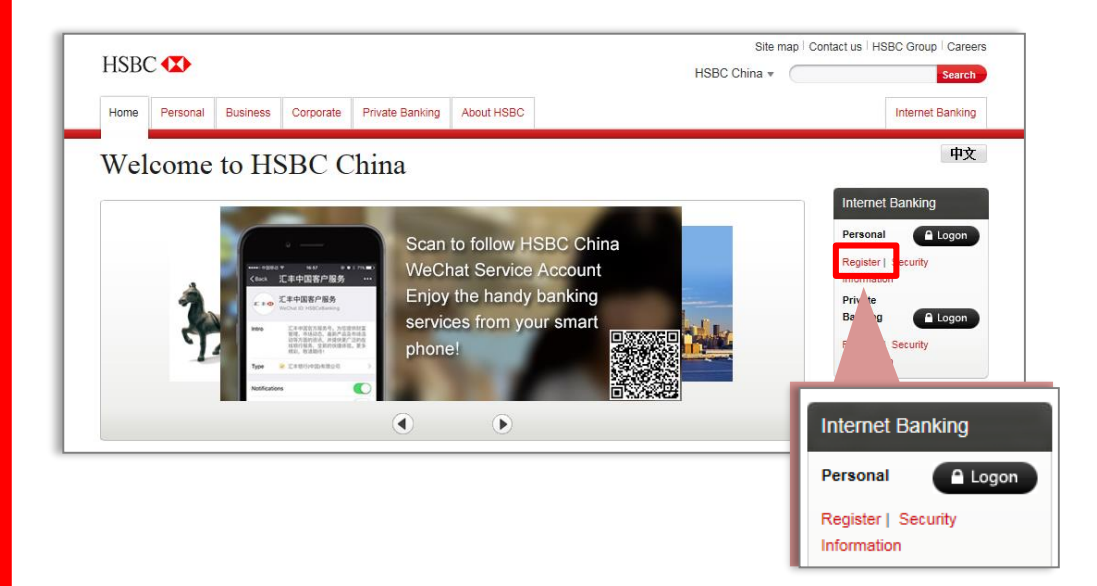

#### **1.**

This screen provides an overview of the registration process.

#### Go to

[http://www.hsbc.com.cn](http://www.hsbc.com.cn/)

Under Internet Banking > Personal, click "Register"

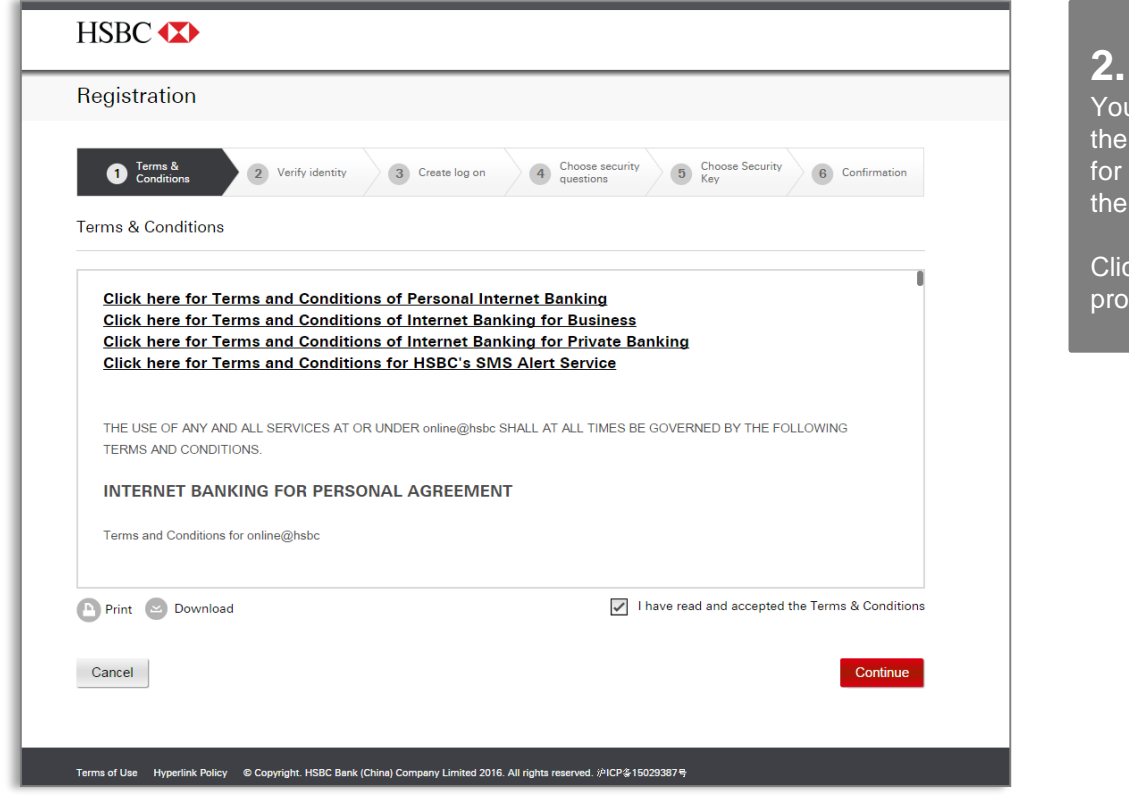

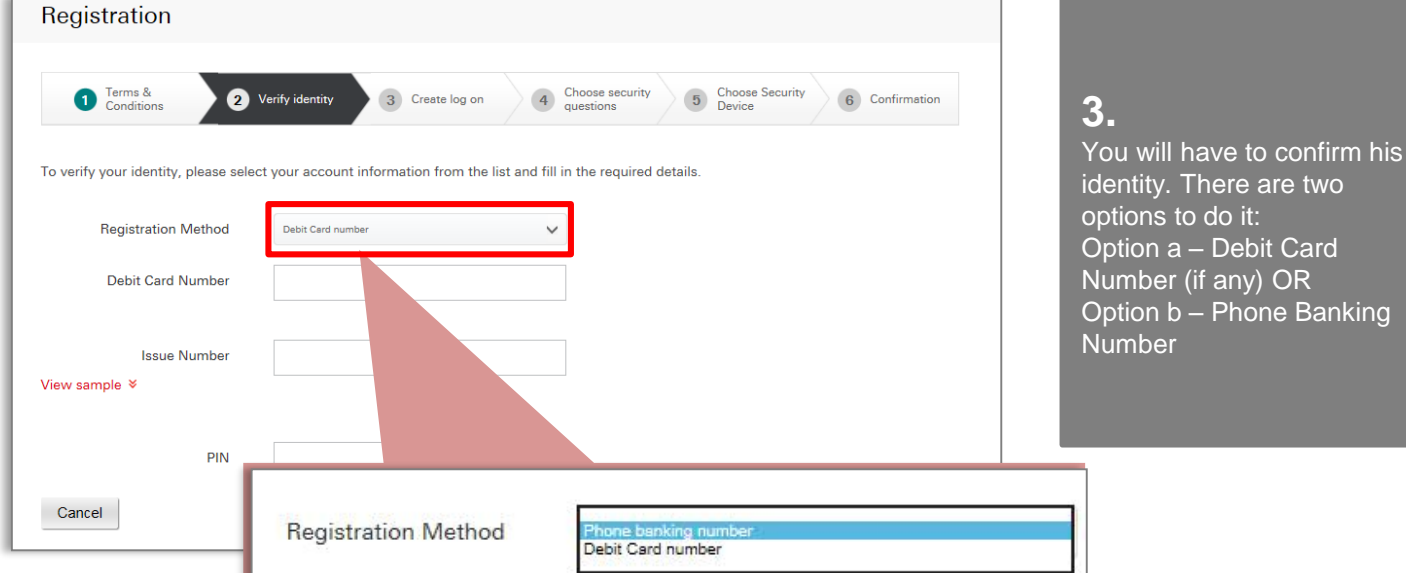

You must read and accept the Terms and Conditions for registration, by clicking the check box.

Click 'Continue' to proceed.

**iking** 

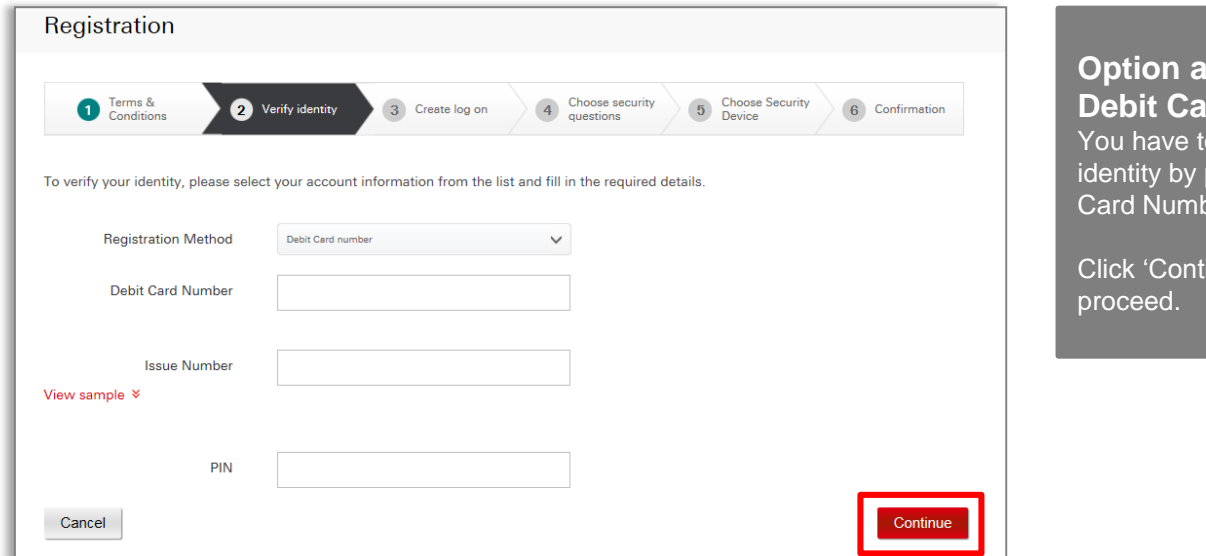

#### **Option a –**

**rd Number** You have to confirm their identity by providing Debit Card Number & PIN.

inue' to

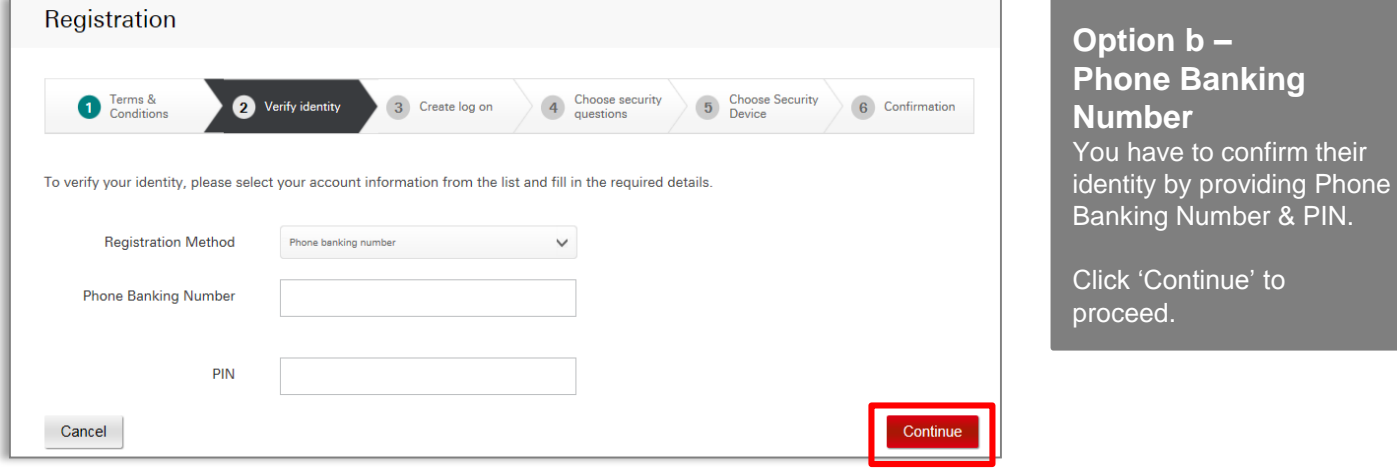

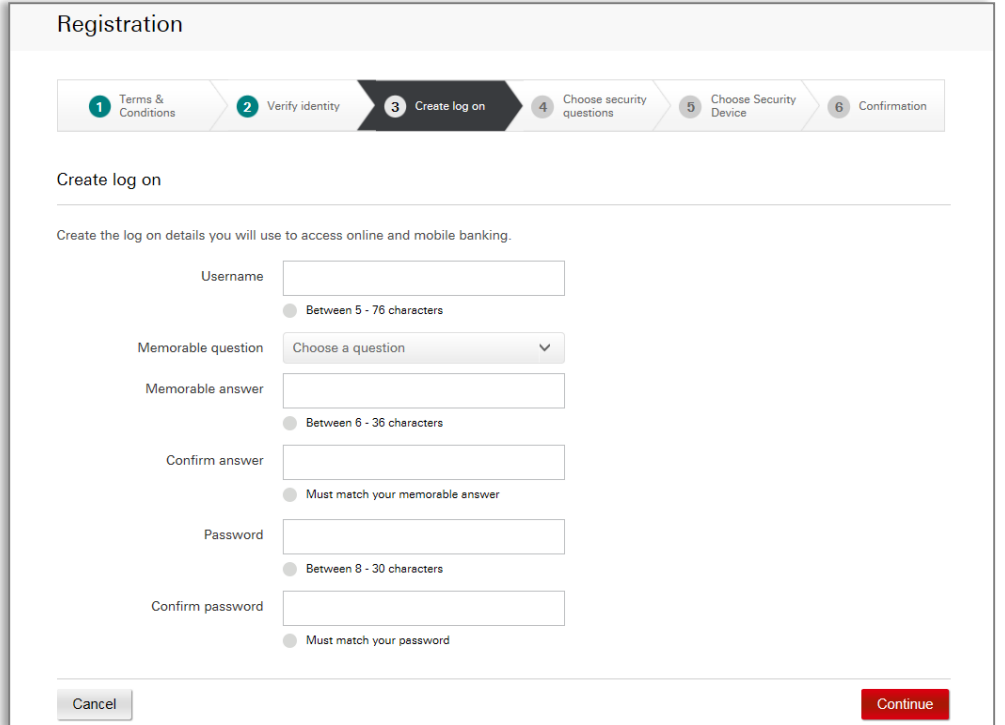

#### **4.**

Next, you must set up their online banking log on credentials. Criteria for each credential is clearly displayed for the customer on screen.

Click 'Continue' to proceed

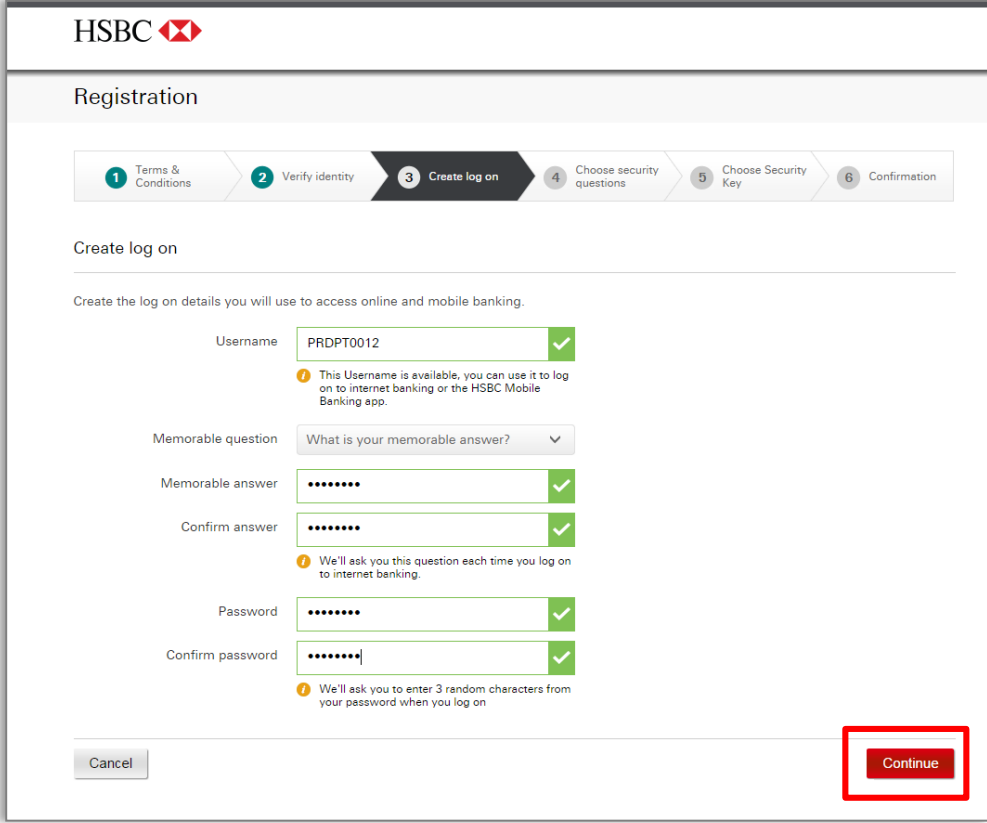

![](_page_4_Picture_50.jpeg)

#### **5.**

You are now asked to set up 2 Security Questions, which will be used to verify your identity online should you need to reset their log on credentials in the future.

Click 'Continue' to proceed.

![](_page_4_Picture_51.jpeg)

![](_page_5_Picture_1.jpeg)

![](_page_5_Picture_2.jpeg)

#### **Option b –**

If you choose not to order a Security Key, you will only have limited access to online banking functionalities.

Click "No Secure Key (basic access)" then "Finish migration".

![](_page_6_Picture_1.jpeg)

![](_page_6_Picture_85.jpeg)

**7.**

The Registration process is now complete.

You are now registered successfully on HSBC Internet Banking.

Click "Continue" to start using HSBC Internet Banking.

**8.**

Once you log on you will see the Account Dashboard to access your account information.

# **ACTIVATION OF THE SECURITY KEY**

![](_page_7_Picture_1.jpeg)

![](_page_7_Picture_2.jpeg)

Once you have ordered the Security Key, on subsequent access to online banking, you will be presented with a screen from which you can select whether or not to activate the Security Key when received.

Click "Activate now' for the activation process.

Security Key Activation You have 9996 day(s) left to activate your Security Key, after which you will only be able to access 9996 basic Internet banking functions. For uninterrupted access to HSBC online banking you must activate your Security Key<br>If you have already received your Security Key you should activate it immediately. DAY(S) Don't have your Security Key? **1a.** Your Security Key should be mailed out after 3 working days from your order If you are still waiting to receive your Security<br>Key or don't have it with you now, you can<br>continue logging on and activate it later. You can still log on and If you have not received your Security Key<br>after 30 days, please call Customer activate your Security Key Services on later by clicking "Log on · Premier customers Log on without Security Key Call: 800-820-8828 (within Mainland<br>China)(+86)-400-820-8828 /<br>(+86)-(21)-3888 8828 (from overseas)<br>24 hours per day including public without Security Key".A Security Key provides extra security for your<br>accounts. If you log on without it you will only<br>have access to basic HSBC Internet Banking<br>functions and may be unable to complete certain<br>tasks without additional security holidays<br>
Advance customers<br>
Call: 800-820-8878 (within Mainland<br>
China|∤+88) 400-820-8878 /<br>
China|∤+88} (49-1)-3888 8878 (from overseas)<br>
24 hours per day including public<br>
★ Other Personal Banking customers<br>
★ Other Pe holidays • Uniter reisonal banking customers<br>Call: 800-830-2880 (within Mainland<br>China)(+86)-400-820-3090 /<br>(+86)-(21)-3888 3015 (from overseas)<br>Mon - Fri: 8:30-17:30 excluding public<br>holidays Activate now

# **ACTIVATION OF THE SECURITY KEY**

![](_page_8_Picture_131.jpeg)

#### **Create a PIN for your Security Device**

Press and hold down the  $\bigcirc$  button for 2 seconds to turn on your Security Device.

![](_page_8_Picture_4.jpeg)

Need help with your Security Device? >

Choose a PIN with 4-6 digits. Enter it into your Security Device and press the **O** button.

Confirm your<br>Security Device PIN by entering it again.

**3.** Create a PIN for your Security Key.

**Enter your Security Device's serial number** The serial number is on the back of your Security Device in the 12-34567890-1 lower left corner. Serial number  $\mathbb{Z}^2$ 44

**4.** Enter the serial number on the back of the Security Key.

![](_page_8_Picture_132.jpeg)

# **ACTIVATION OF THE SECURITY KEY**

![](_page_9_Picture_1.jpeg)

**6.**

Your Security Key is activated successfully.

Click "Continue' to have full access of online banking functions.

INTERNAL *Expiry: DDMMYY Page 10 of 7* abc